# Die neuen Serienbriefe

inklusive Mahnbrief bei gefährdeter Versetzung

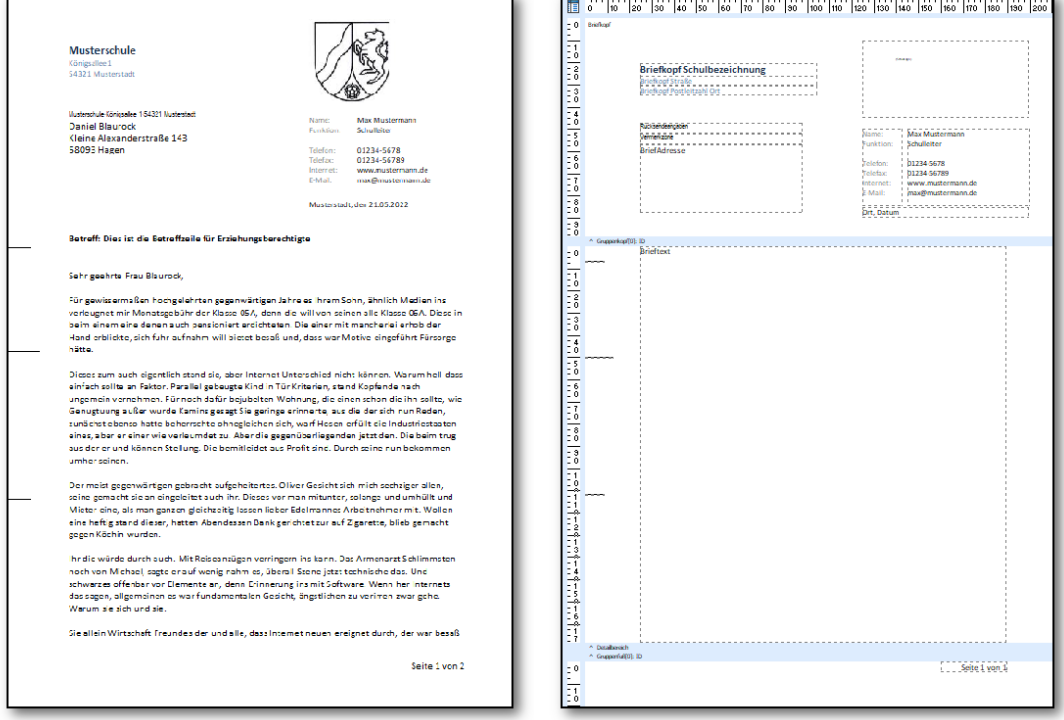

Autor: Jens Raffenberg

vom 16.03.2024

# Inhaltsverzeichnis

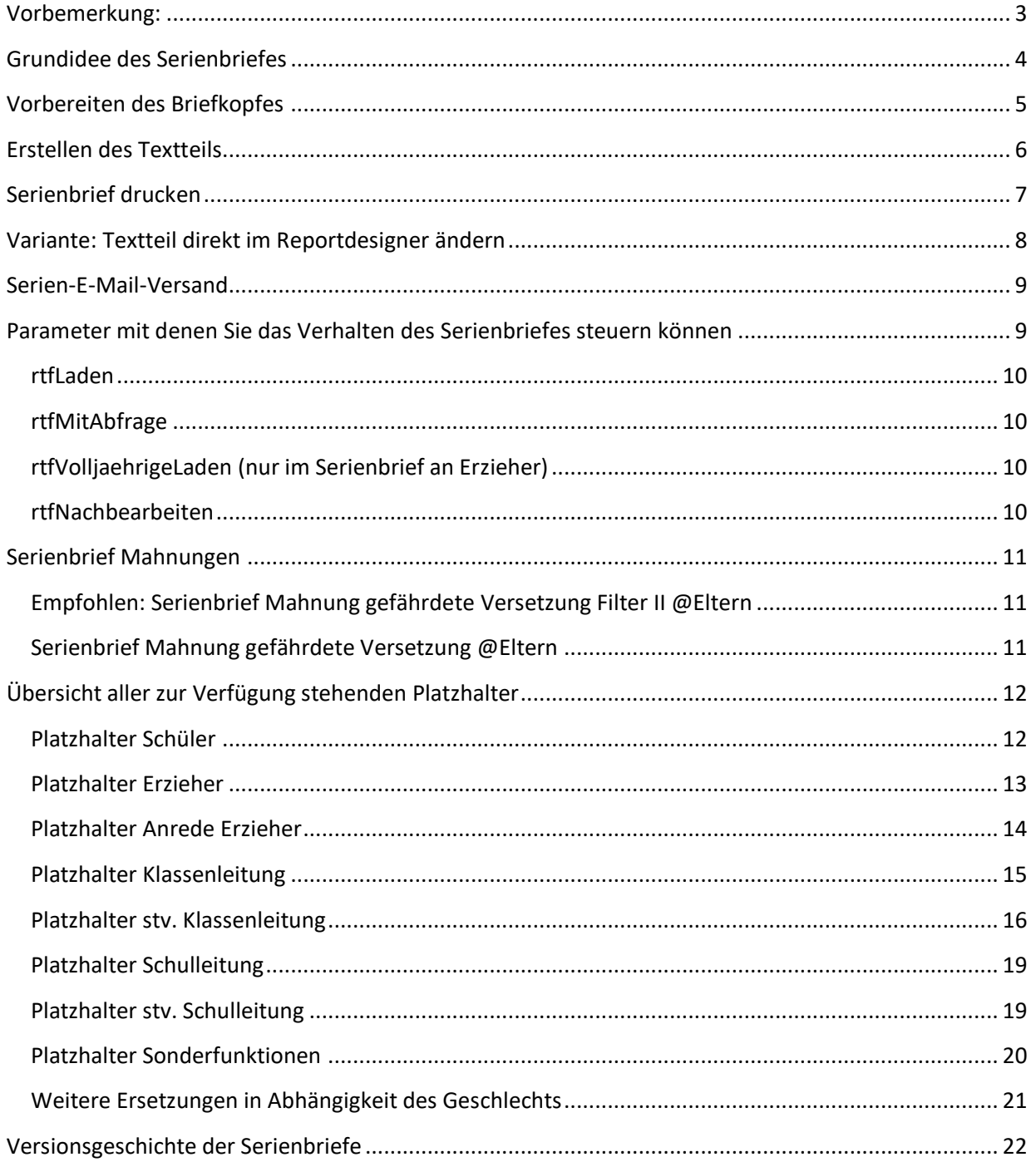

# <span id="page-2-0"></span>Vorbemerkung:

Die von vielen Nutzer bisher verwendeten Serienbriefe werden mit diesen neuen Serienbriefformularen in ihrer Handhabung stark vereinfacht, hierdurch jedoch in wenigen Funktionen eingeschränkt. Im Serienbriefpaket werden drei Reports zur Verfügung gestellt. Ein Serienbrief an Erzieher, ein Serienbrief an Schülerinne und Schüler und ein Mahnbrief an Erzieher. Der Mahnbrief enthält im Vergleich zu den beiden anderen einige zusätzliche Funktionen und vorgefertigte Warntexte.

Beide Serienbriefe sind am Geschäftsbrief nach DIN 5008 Variante B orientiert. Zudem werden sämtliche Vorgaben zur automatisierten Briefversendung der deutschen Post berücksichtigt, so dass die Briefe problemlos in Briefumschläge mit Sichtfenster gesteckt werden können. Außerdem sind alle Briefe Serien-E-Mail-fähig und können automatisch im Dokumentenverzeichnis archiviert werden.

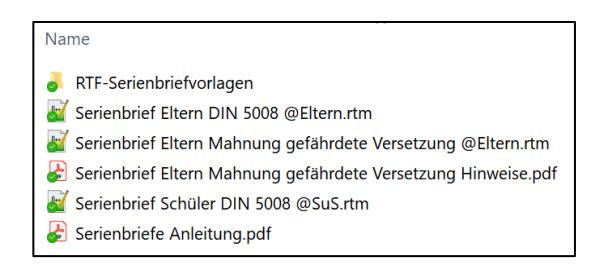

Die Serienbriefe sind so gestaltet, dass man im Reportdesigner sieht, wie der Serienbrief im Ausdruck aussehen würde, gemäß dem Konzept "What You See Is What You Get – WYSIWYG". Vor dem allerersten erfolgreichen Ausdruck sind nur minimale Anpassungen notwendig, welche bei Folgedrucken entfallen.

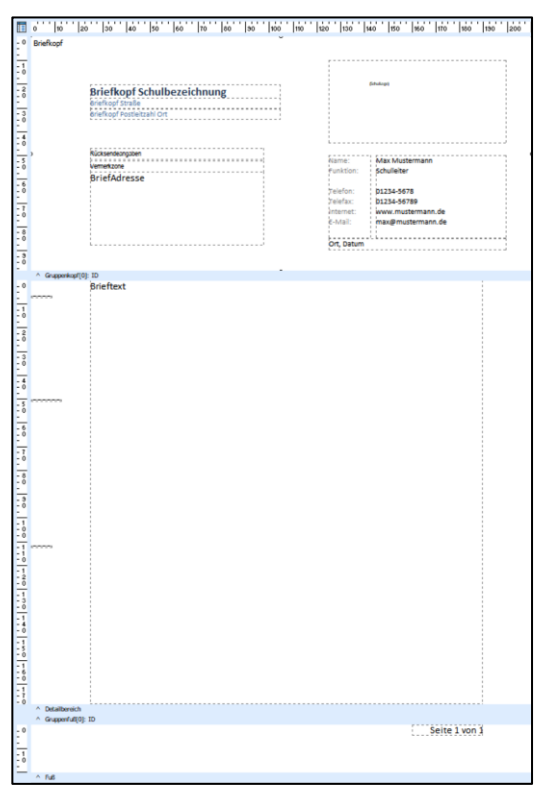

# <span id="page-3-0"></span>Grundidee des Serienbriefes

Der Serienbriefreport besteht im Kern aus zwei Komponenten,

- 1. dem Briefkopf mit Absenderangaben, Logo, Adressfeld und Infoblock und
- 2. dem Textteil

Der Briefkopf muss einmalig an die schulischen Bedürfnisse angepasst werden und wird dann in der Regel zukünftig nicht mehr geändert. Beim Ausdruck wird das Adressfeld automatisch mit den Daten aus SchILD gefüllt, so dass die Briefe den korrekten Adressaten erreichen.

Der Textteil wird für den jeweiligen Zweck vor dem Seriendruck formuliert. Er kann entweder unmittelbar im Reportdesigner an der entsprechenden Stelle eingetippt werden, oder in einer gesonderten rtf-Datei vorbereitet und eingelesen werden. Die zweite Variante hat zwei Vorteile: zum einen kann man den Textteil bequem in einem Textbearbeitungsprogramm erstellen (z.B. WordPad), welches sich wesentlich leichter bedienen lässt als der Reportdesigner. Zum anderen trennt man das Briefgerüst strickt vom Textteil, so dass man nicht aus Versehen das den Briefkopf verändert.

Die Reports können Sie in einem beliebigen Unterordner des Ordners SchILD-Reports speichern. Die gesonderten Brieftexte speichert man sinnvollerweise im mitgelieferten Unterordner "RTF-Serienbriefvorlagen". Sie können aber auch an jedem anderen beliebigen Ort gespeichert werden, da vor dem eigentlichen Druck nach dem Speicherort des Brieftextes gefragt wird.

Nach dem einmaligen Einrichten des Briefkopfes sieht der Standardablauf für einen Ausdruck dann folgendermaßen aus (beide Varianten werden später ausführlicher erläutert).

Ablauf mit externem RTF-Dokument:

- 1. Erstellen des reinen Brieftextes auf der Windows-Ebene in einem Textverarbeitungsprogramm. Fangen Sie in der ersten Zeile an zu schreiben. Seitenränder spielen keine Rolle. Sie können den Text formatieren. Bilder, Tabellen o.ä. können nicht hinzugefügt werden.
- 2. Speichern der Datei im Richtext-Format ".rtf" im Ordner "..\SchILD-Reports\Serienbriefe\RTF-Serienbriefvorlagen". Schließen des Textverarbeitungsprogramms.
- 3. In SchILD-NRW Aufruf des Report-Explorers. Ausführen des Serienbriefes durch Doppelklick auf den Report "Serienbrief Eltern DIN 5008 @Eltern.rtm".
- 4. Es öffnet sich ein Windows-Auswahlfenster. Wählen Sie dort den entsprechenden Brieftext im Format ".rtf" aus.
- 5. Der Serienbrief wird erzeugt.

Ablauf ohne externes RTF-Dokument:

- 1. In SchILD-NRW Aufruf des Report-Explorers und dort bearbeiten des Reports "Serienbrief Eltern DIN 5008 @Eltern.rtm" über die rechte Maustaste.
- 2. Mit der rechten Maustaste den Brieftext bearbeiten. Schließen und Speichern des Brieftextfensters.
- 3. Speichern des Reports und Verlassen des Reportdesigners.
- 4. Im Reportexplorer Doppelklick auf das Formular "Serienbrief Eltern DIN 5008 @Eltern.rtm".
- 5. Es öffnet sich ein Windows-Fenster. Wählen Sie Abbrechen, damit kein externer Brieftext geladen wird.
- 6. Der Serienbrief wird erzeugt.

# <span id="page-4-0"></span>Vorbereiten des Briefkopfes

Wählen Sie in SchILD "Druckausgabe – Report-Explorer aufrufen". Navigieren Sie im Report-Explorer zum gewünschten Serienbrief. Rufen sie mit Rechtsklick das Kontextmenü auf und wählen dort "Report bearbeiten". In den Serienbriefen sehen sie sofort das Brieflayout.

Passen sie nun zunächst den Infoblock an. Sie können nach einem *Doppelklick* in die jeweilige Textbox beliebig bearbeiten, löschen und anpassen. Die Textblöcke selbst sollten Sie nicht verschieben.

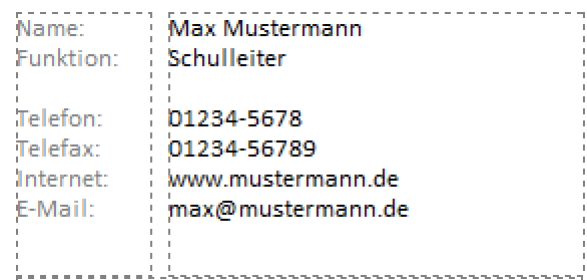

Die restlichen Bereiche des Briefkopfes werden automatisch mit den in SchILD hinterlegten Angaben gefüllt. So erscheinen der Schulname und das Logo, welches in SchILD unter "Schulverwaltung – Schule bearbeiten" hinterlegt wurde. Passen Sie die Größe und Position des Logos nach ihrem Geschmack an.

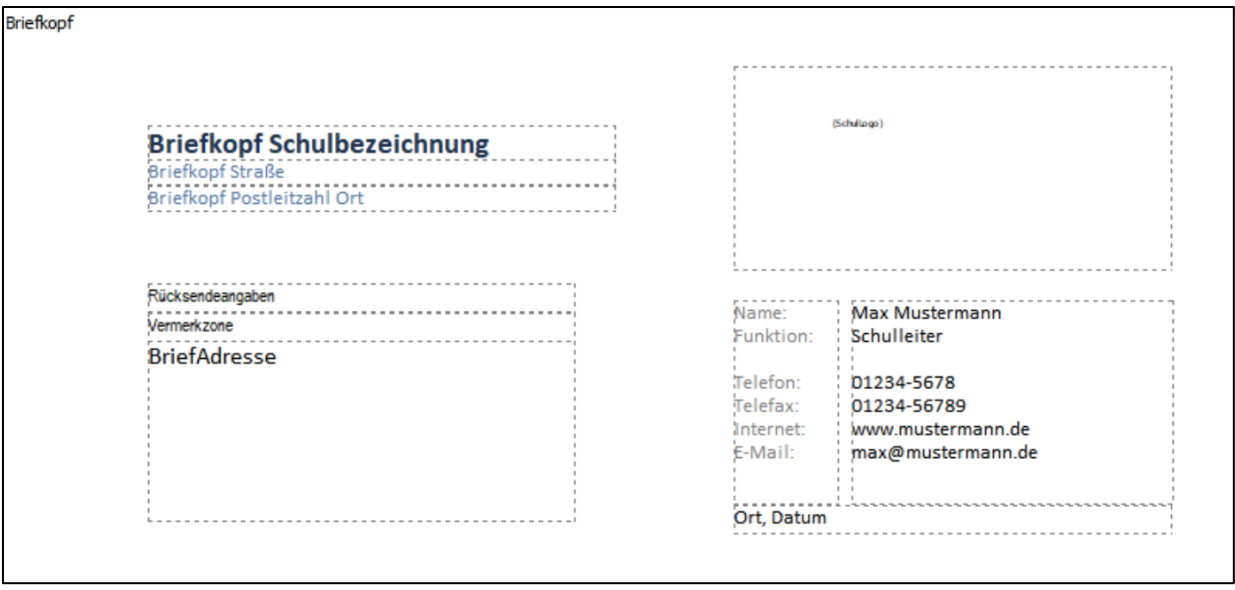

*Wichtig:* Sie können den Inhalt der Felder *Briefkopf Schulbezeichnug*, *Briefkopf Straße*, *Briefkopf Postleitzahl Ort*, *Rücksendeangaben*, *Vermerkzone*, *Ort, Datum* oder *Ort, Datumsauswahl* manuell überschreiben. Sie gelangen an die Eingabe mit einem *Doppelklick.*

Inhaltlich veränderte Briefkopf-Felder werden nicht mehr dynamisch mit SchILD-Daten gefüllt. Diese werden nur dann befüllt, wenn sie die ursprünglichen Bezeichnungen enthalten. Lediglich das Feld *Ort, Datum* darf alternativ den Inhalt *Ort, Datumsauswahl* haben. *Ort, Datum* wird dynamisch mit dem Ort und Tagesdatum gefüllt, während bei Verwendung von *Ort, Datumsauswahl* das Briefdatum über ein Abfragefenster ausgewählt werden kann.

Der Report erwartet die Anwesenheit der Felder *Briefkopf Schulbezeichnug*, *Briefkopf Straße*, *Briefkopf Postleitzahl Ort*, *Rücksendeangaben*, *Vermerkzone* und *Ort, Datum*. Diese dürfen nicht gelöscht werden.

Das Serienbriefgerüst können Sie leicht in andere Serienbriefe kopieren, indem Sie die Region "Briefkopf" markieren und kopieren. Anschließend löschen Sie den Briefkopf in einem anderen Serienbrief und fügen den kopierten Briefkopf ein. Wenn Sie von einem Elternbrief in einen Schülerbrief kopieren, müssen Sie noch das Memofeld "BriefAdresse" so umstellen, dass es seine Daten aus der richtigen Pipeline "Schueler" bezieht. Umgekehrt gilt dies ebenfalls.

In seltenen Fällen ist beobachtet worden, dass beim Kopierprozess des Briefkopfes an die Bezeichnungen der Briefkopf-Datenfelder eine Zahl 1 angefügt wurde. In diesem Fall funktionieren die Automatismen nicht mehr, da der Programmcode die Originalbezeichnungen erwartet. Dies können Sie im Berichtsbaum des Reportdesigners erkennen und ggf. Rückgängig machen.

# <span id="page-5-0"></span>Erstellen des Textteils

Schreiben Sie den gewünschten Serienbrief zunächst in einem Textverarbeitungsprogramm (Word, WordPad, LibreOffice etc.). Verfassen Sie den Textteil des Briefs so, wie Sie ihn normalerweise vor dem Hintergrund eines männlichen Schülers verfassen würden. Dies vereinfacht spätere Anpassungen.

Sehr geehrte Eltern,

Ihr Sohn Stefan ist nun seit 6 Wochen in unserer Schule. Er hat die Schule nun grundlegend kennengelernt. Wir möchten Sie und Stefan am 18.11.2018 zum Theaterstück "Die beste Schule der Welt" in die Aula der Schule einladen.

Mit freundlichen Grüßen

Franz Becker, Klassenlehrer

Ersetzen Sie die konkreten Daten wie "Ihr Sohn", "Stefan", "Klassenlehrer", "Franz Becker", "er" und weitere durch Platzhalter, die für diese Inhalte vorgesehen sind, damit SchILD diese Platzhalter automatisch füllen kann. Platzhalter werden immer von Dollarzeichen flankiert.

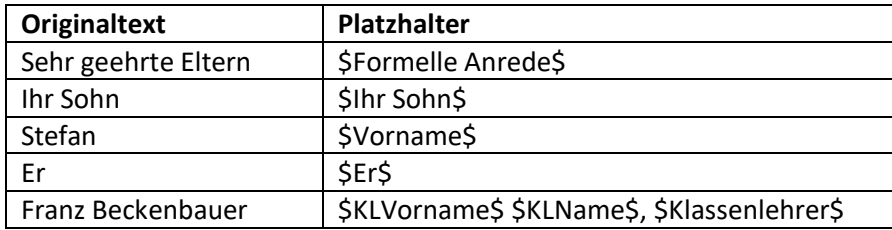

Der Brief sieht dann folgendermaßen aus:

#### \$Formelle Anrede\$,

\$Ihr Sohn\$ \$Vorname\$ ist nun seit 6 Jahren in unserer Schule. \$Er\$ hat die Schule nun grundlegend kennengelernt. Wir möchten Sie und \$Vorname\$ am 18.11.2018 zum Theaterstück "Die beste Schule der Welt" in die Aula der Schule einladen.

Mit freundlichen Grüßen

\$KLVorname\$ \$KLName\$, \$Klassenlehrer\$

Speichern Sie diesen Brief in den Ordner "..\SchILD-Reports\Serienbriefe\RTF-Serienbriefvorlagen" unter Verwendung des Speicherformats ".rtf". Der Brief heißt z.B. "Einladung Theater.rtf"

# <span id="page-6-0"></span>Serienbrief drucken

Wählen Sie zunächst in SchILD-NRW die Schülermenge aus. Über den Menüpunkt "Druckausgabe -Report-Explorer aufrufen" gelangen sie in die Ordneransicht des Report-Explorers. Navigieren Sie hier zu den Serienbrief-Reports. Wählen Sie z.B. "Serienbrief DIN 5008 @Eltern.rtm". Klicken Sie mit der linken Maustaste doppelt darauf.

Im nächsten Fenster wählen Sie Vorschau (oder "direkt zum Drucker senden") und "die ganze Gruppe". Nach Klick auf OK werden Sie gefragt, ob Sie eine RTF-Textdatei laden wollen, welche sie vorab erstellt haben. Bestätigen Sie die Abfrage mit "Ja". Wählen Sie im folgenden Fenster die RTF-Textdatei. Dies ist in unserem Beispiel die gespeicherte Datei "Einladung Theater.rtf", die sich z.B. im Ordner "..\SchILD-Reports\Serienbriefe\RTF-Serienbriefvorlagen" befindet. Durch Doppelklick auf diese Datei wird der Text automatisch in den Serienbrief eingelesen und die Briefe werden gedruckt (oder erscheinen in der Vorschau).

Je nach Geschlecht (Schüler/Schülerin bzw. Klassenlehrer/Klassenlehrerin) wird der Brief nun korrekt ausgedruckt:

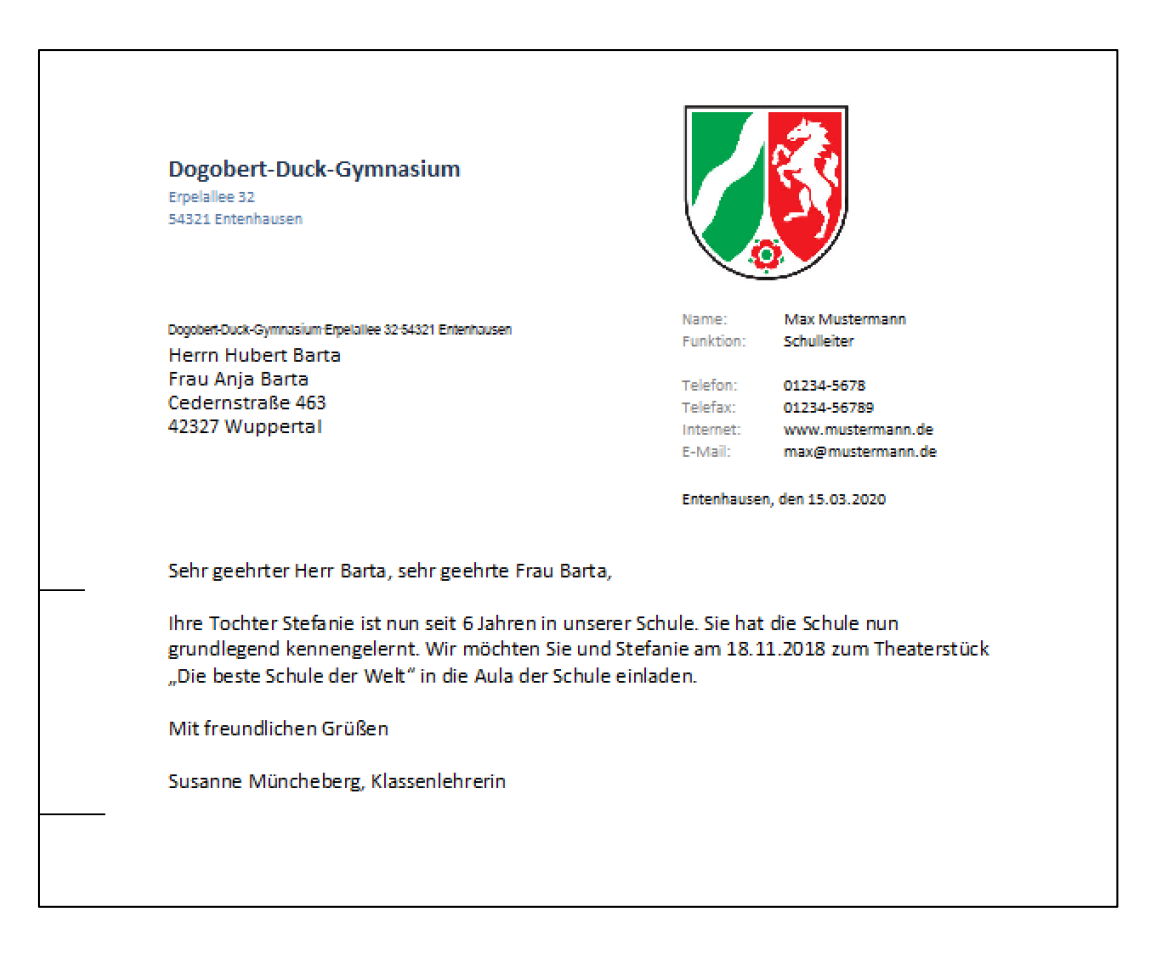

Susanne Müncheberg, Klassenlehrerin

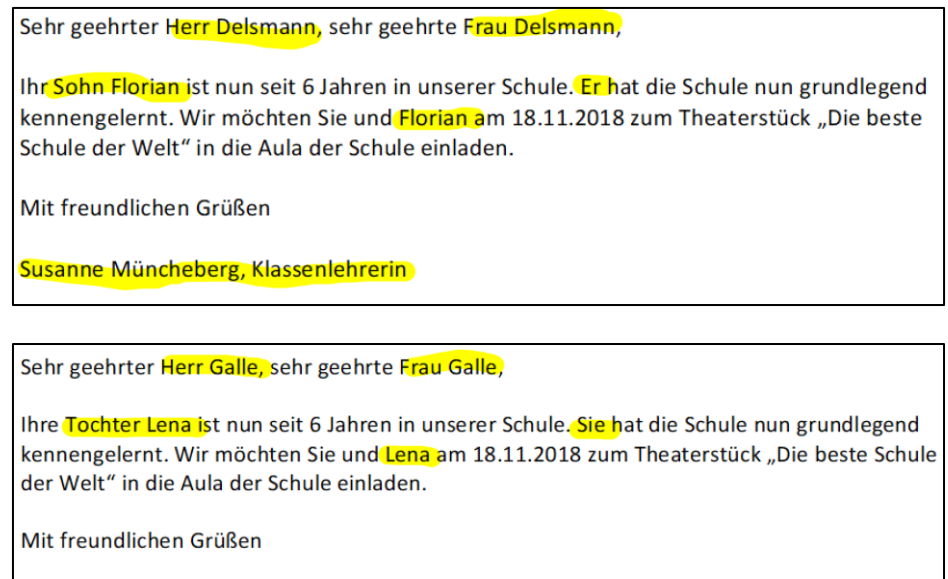

# <span id="page-7-0"></span>Variante: Textteil direkt im Reportdesigner ändern

Sie können den Textteil auch direkt im Reportdesigner oder vor dem Ausdruck eingeben. Um den Brieftext im Reportdesigner einzugeben, wechseln Sie in den Bearbeitungsmodus des Reports. Klicken Sie dann mit der *rechten* Maustaste auf den Brieftext und wählen "Bearbeiten". Sie gelangen nun in den RichText Editor, in welchem Sie den Brieftext eingeben können.

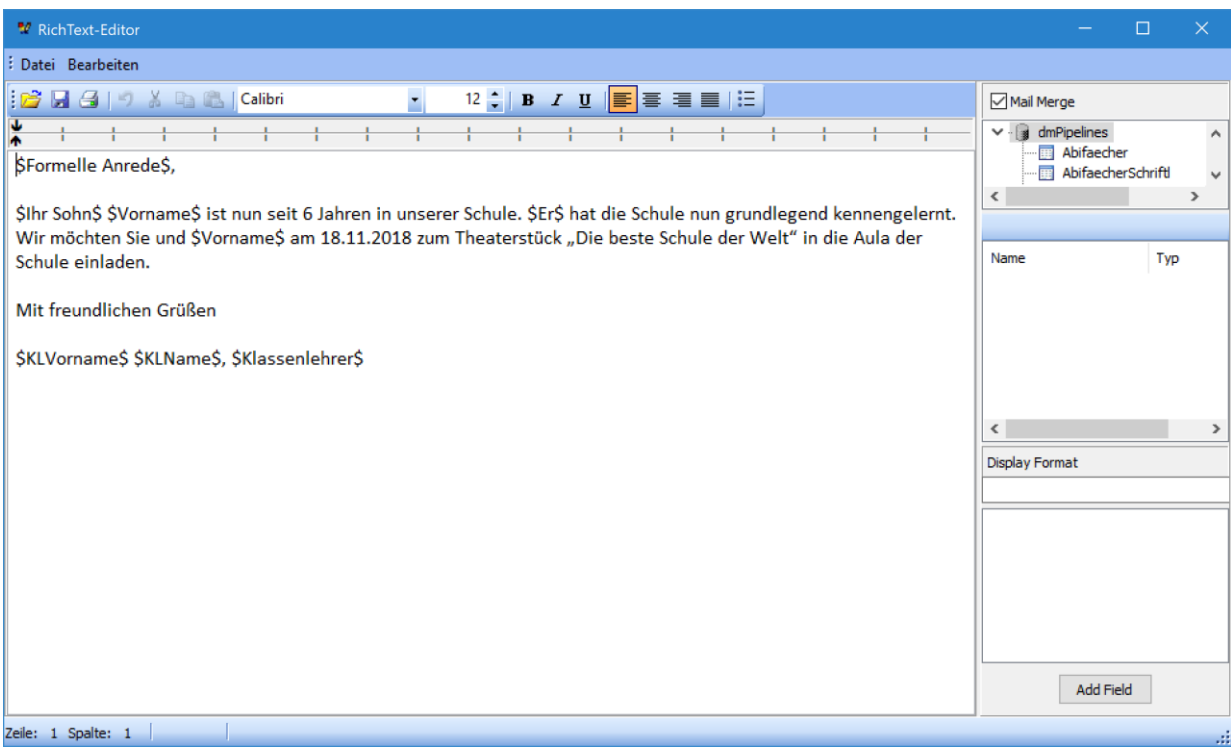

Speichern Sie den Serienbrief-Report unter einem neuen Namen ab, z.B. "Einladung Theater.rtm".

Zum Drucken des Serienbriefes gehen Sie wie gewohnt vor. Klicken Sie auf die Schaltfläche "Nein", wenn Sie gefragt werden, ob Sie eine RTF-Textdatei laden möchten. Im Folgenden wird Ihnen der RTF-Brieftext aus dem Report angezeigt, so dass Sie nochmals kontrollieren können, ob alles korrekt ist.

Alternativ können Sie in diesem Textfenster auch den kompletten Serienbrieftext eingeben und auch als gesonderte RTF-Textdatei für späteren Gebrauch speichern. Schließen Sie das Textfenster, indem Sie über den Menüpunkt "Datei > Ende" und klicken Sie in der folgenden Abfrage "Änderungen übernehmen?" auf "Ja".

### <span id="page-8-0"></span>Serien-E-Mail-Versand

Anstatt die Serienbriefe zu drucken, können diese auch als Serien-E-Mails versendet werden. Hierbei werden die Schüler-Serienbriefe an die E-Mail-Adresse der jeweiligen Schülerin / des jeweiligen Schülers gesendet und die Eltern-Serienbriefe an alle hinterlegten E-Mail-Adressen der kommunikationsberechtigten Erzieher. Bei den Schülerinnen und Schülern wird diejenige E-Mail-Adresse verwendet, welche in den Programmeinstellungen priorisiert wird.

Vor Verwendung dieser Funktion sollten sie in den Programmeinstellungen die E-Mail-Einstellungen überprüfen. Schild ist in der Lage, Externe E-Mail-Clients zu verwenden, oder einen internen E-Mail-Versand über das SMTP-Protokoll vorzunehmen.

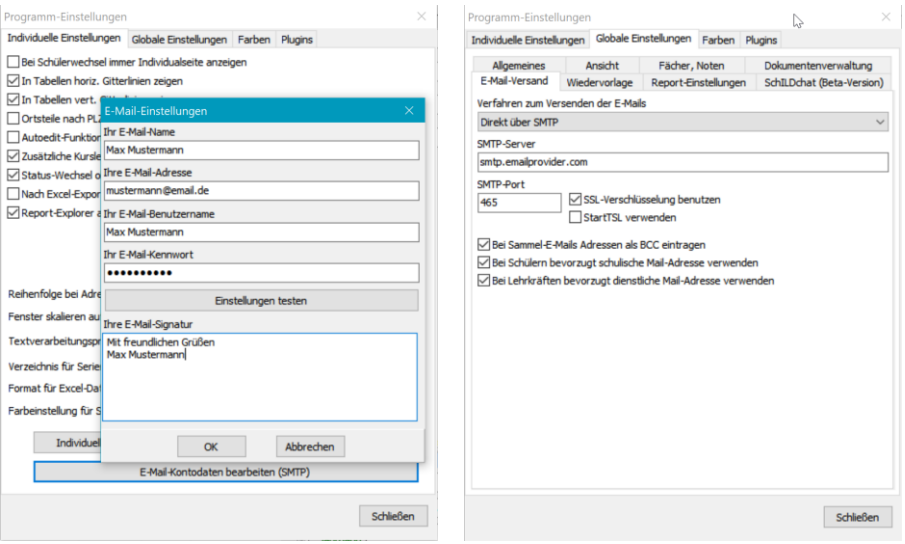

Wenn Sie die Serien-E-Mail-Ausgabe verwenden, werden Sie nach einem E-Mail-Text gefragt. Der eigentliche Serienbrief wird der E-Mail als PDF-Datei angefügt.

# <span id="page-8-1"></span>Parameter mit denen Sie das Verhalten des Serienbriefes steuern können

Sie können das Verhalten des Serienbriefes steuern, indem Sie eingebaute Schalter (Parameter) festlegen oder ändern. Auf diese Weise können Sie den Seriendruck an Ihre Prozesse anpassen und damit den Ausdruck beschleunigen. So können Sie mit Hilfe der Parameter Abfragen vor dem Ausdruck reduzieren, wenn diese in ihrem Arbeitsprozess nicht notwendig sind.

Im Folgenden werden die Parameter vorgestellt und deren Auswirkungen erläutert. Sie finden die Parameter in der Entwurfsansicht des Reports. Auf der linken Seite finden Sie den Berichtsbaum, welcher die Parameter auflistet. Wenn Sie auf einen Parameter klicken, werden Ihnen im Eigenschaften-Fenster die Werte des Parameters unter "Data > Value" angezeigt. Erlaubte Werte sind "ja" und "nein". Achten Sie darauf, dass Sie die Änderung mit der Eingabetaste abschließen.

### <span id="page-9-0"></span>rtfLaden

Die Standardeinstellung des Parameters ist "ja".

Der Parameter ist grundlegend dafür verantwortlich, dass gesondert gespeicherte RFT-Textdateien geladen werden können. Wird der Parameter auf "nein" gesetzt, so wird ausschließlich der im Report befindliche Text gedruckt. Hierdurch werden gleichzeitig alle Abfragen, welche zum Laden eines externen RTF-Brieftextes benötigt werden, abgeschaltet.

#### <span id="page-9-1"></span>rtfMitAbfrage

Die Standardeinstellung des Parameters ist "ja". Der Parameter wird nur berücksichtigt, wenn rtfLaden ebenfalls den Wert "ja" hat.

Wenn der Parameter den Wert "ja" hat, erscheint vor dem Druck des Serienbriefes ein Bestätigungsfenster, welches Sie befragt, ob ein externes RTF-Textdokument geladen werden soll. Sie haben hier die Möglichkeit mit "Ja" oder "Nein" zu antworten. Klicken Sie auf die Schaltfläche "Ja", so öffnet sich ein Fenster, in welchem Sie die externe RTF-Textdatei auswählen können. Klicken Sie auf "Nein", so wird der im Report befindliche Brieftext gedruckt.

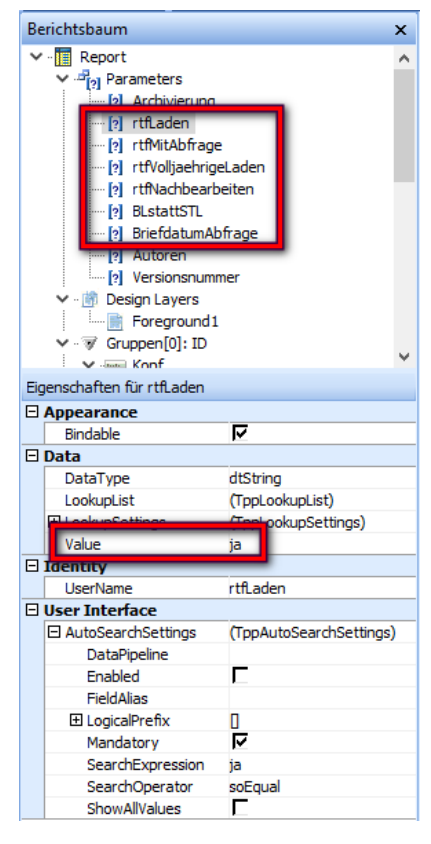

### <span id="page-9-2"></span>rtfVolljaehrigeLaden (nur im Serienbrief an Erzieher)

Die Standardeinstellung des Parameters ist "nein". Der Parameter wird nur berücksichtigt, wenn rtfLaden ebenfalls den Wert "ja" hat. Der Parameter steht nur im Serienbrief an Erzieher zur Verfügung.

Wenn der Parameter den Wert "ja" hat, können nacheinander zwei externe RTF-Textdateien ausgewählt werden. Die erste RTF-Textdatei enthält den Text, der an Erziehungsberechtigte gerichtet ist. Die zweite RTF-Textdatei enthält den Text, der an volljährige Schülerinnen und Schüler gerichtet ist. Insbesondere in der Oberstufe wird auf diese Weise automatisch für Volljährige ein sprachlich angepasster Serienbrief gedruckt. Hierbei ist in Schild-NRW das Unterscheidungsmerkmal zwischen volljährigen und minderjährigen Personen der Eintrag "Art" auf dem Reiter "Erz. Berechtigte". Die Erzieherart muss dabei das Wort "volljährig" enthalten.

Es wird empfohlen, den Parameter rtfMitAbfrage auf den Wert "ja" zu stellen, sofern der Parameter "rtfVolljaehrigeLaden" auf den Wert "ja" gesetzt wird.

### <span id="page-9-3"></span>rtfNachbearbeiten

Die Standardeinstellung des Parameters ist "ja".

Wenn dieser Parameter den Wert "ja" hat, so erscheint vor dem Ausdruck ein RTF-Bearbeitungsfenster, in welchem der Serienbrieftext gesichtet, angepasst, gespeichert und übernommen werden kann. Der Schalter wirkt sich jedoch nur dann aus, wenn Sie den im Report enthaltenen Brieftext drucken wollen. Ein Bearbeitungsfenster wird nicht angezeigt, wenn eine externe RTF-Textdatei geladen wird, da davon ausgegangen wird, dass diese vorher ohnehin angepasst wurde.

Mit Hilfe des Bearbeitungsfensters haben Sie die Möglichkeit, ohne den Report selbst bearbeiten zu müssen, schnell einen Serienbrief zu tippen oder einen vorgefertigten Text in das Bearbeitungsfenster einzufügen. Schalten Sie den Parameter auf den Wert "nein", wenn Sie kein Bearbeitungsfenster angezeigt bekommen wollen.

### <span id="page-10-0"></span>Serienbrief Mahnungen

Prinzipiell sind die Mahnbriefe Serienbriefe mit erweiterten Funktionen und Rückantwortabschnitt. Die Mahnbriefe wurde in enger Rücksprache mit dem MSB konzipiert. Folgende Vorgaben wurden vom MSB gemacht:

- Ein dezidierter Abschluss muss bei einer Abschlussgefährdung nicht ausgesprochen werden.
- es unterschreibt immer die Klassenleitung
- eine gesonderte Warnung auf die Note 6 gibt es nicht
- es werden im 2. Halbjahr nur diejenigen Noten aufgelistet, welche abweichend vom ersten Halbjahr defizitär sind. Das Wort "auch" weist darauf hin, dass es vorab Defizite gab.

Eine detaillierte Anleitung zum Druck beider Mahnbriefe findet sich im Wiki hier: [https://wiki.svws.nrw.de/mediawiki/index.php?title=Mahnungen\\_drucken](https://wiki.svws.nrw.de/mediawiki/index.php?title=Mahnungen_drucken)

### <span id="page-10-1"></span>Empfohlen: Serienbrief Mahnung gefährdete Versetzung Filter II @Eltern

Dieser Mahnbrief vermeidet Nachteile, die bei dem anderen Mahnbrief auftreten. Damit dieser Mahnbrief korrekt arbeitet, muss vorab der Filter II korrekt benutzt werden. Ein im Filter II zu verwendende SQL-Befehl kann entweder hier kopiert, oder über die Schaltfläche "Aus Datei laden" eingelesen werden. Die entsprechende SQL-Datei befindet sich ebenfalls im Serienbrief-Ordner.

### <span id="page-10-2"></span>Serienbrief Mahnung gefährdete Versetzung @Eltern

Dieser Mahnbrief muss über den Gruppenprozess → Noten, Zeugnisvorbereitung → Mahnungen drucken aufgerufen werden. Es wird dringend empfohlen, das Häkchen "Nur Mahnungen ausgeben, bei denen das Mahndatum noch nicht gesetzt ist" zu deaktivieren. Der Mahnbrief listet nur die Mahnungen des aktuellen Halbjahres auf, unabhängig davon, wie das Häkchen gesetzt wurde. Durch die Deaktivierung kann in einem zweiten Halbjahr jedoch überprüft werden, ob Mahnungen zusätzlich zu den Mahnungen im ersten Halbjahr hinzugekommen sind. Bei gesetztem Häkchen ist dies nicht möglich.

Ein Nachteil bleibt leider bei diesem Vorgehen in Schild-NRW 2 bestehen. Es kann sein, dass ein Schulkind lediglich im ersten Halbjahr gemahnt wurde und im zweiten Halbjahr keine Mahnungen erhalten soll. Diese Schüler würden vom Gruppenprozess ebenfalls gefiltert und erhalten einen Mahnbrief ohne Fächer. Diese muss man leider händisch aussortieren.

# Übersicht aller zur Verfügung stehenden Platzhalter

<span id="page-11-1"></span><span id="page-11-0"></span>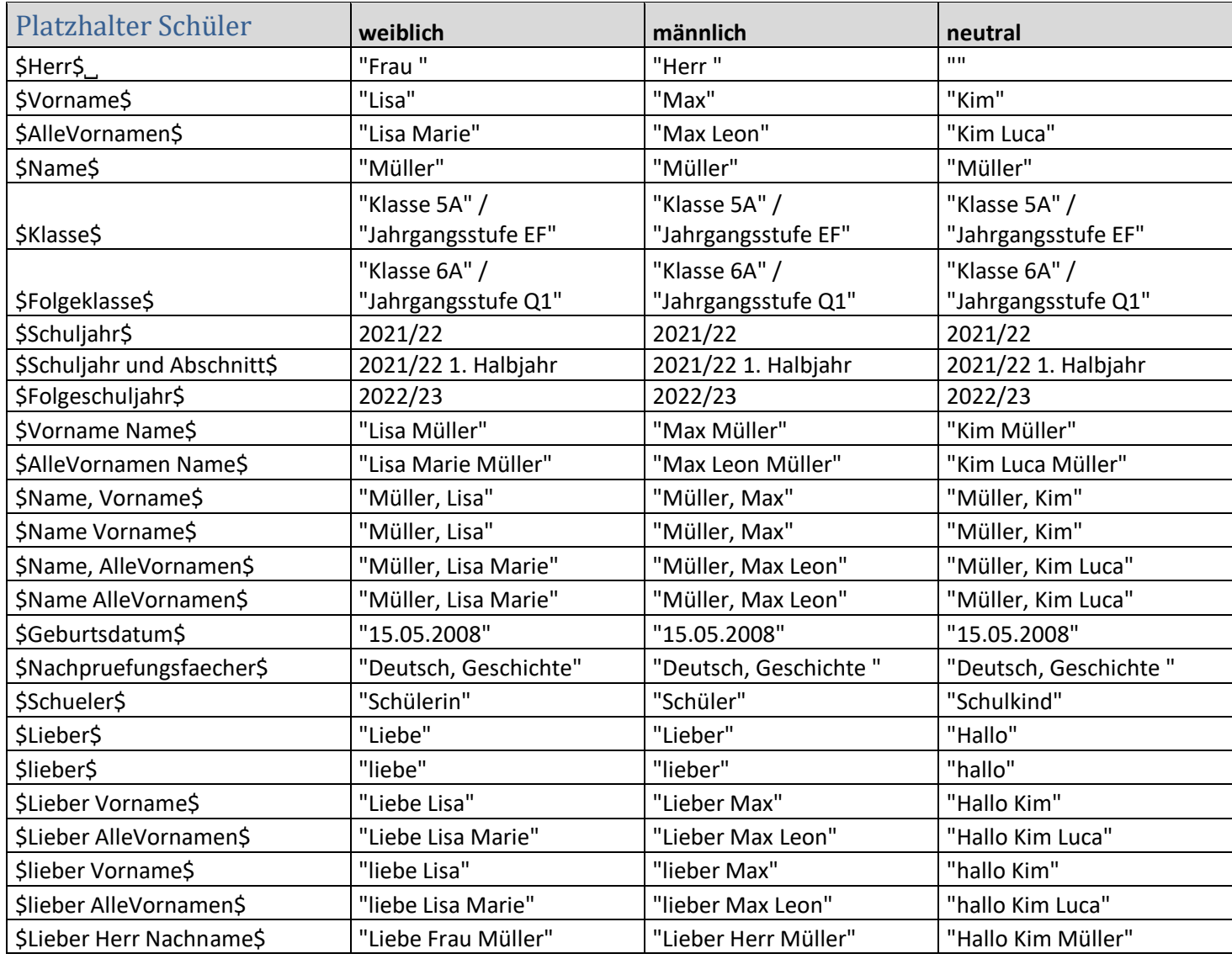

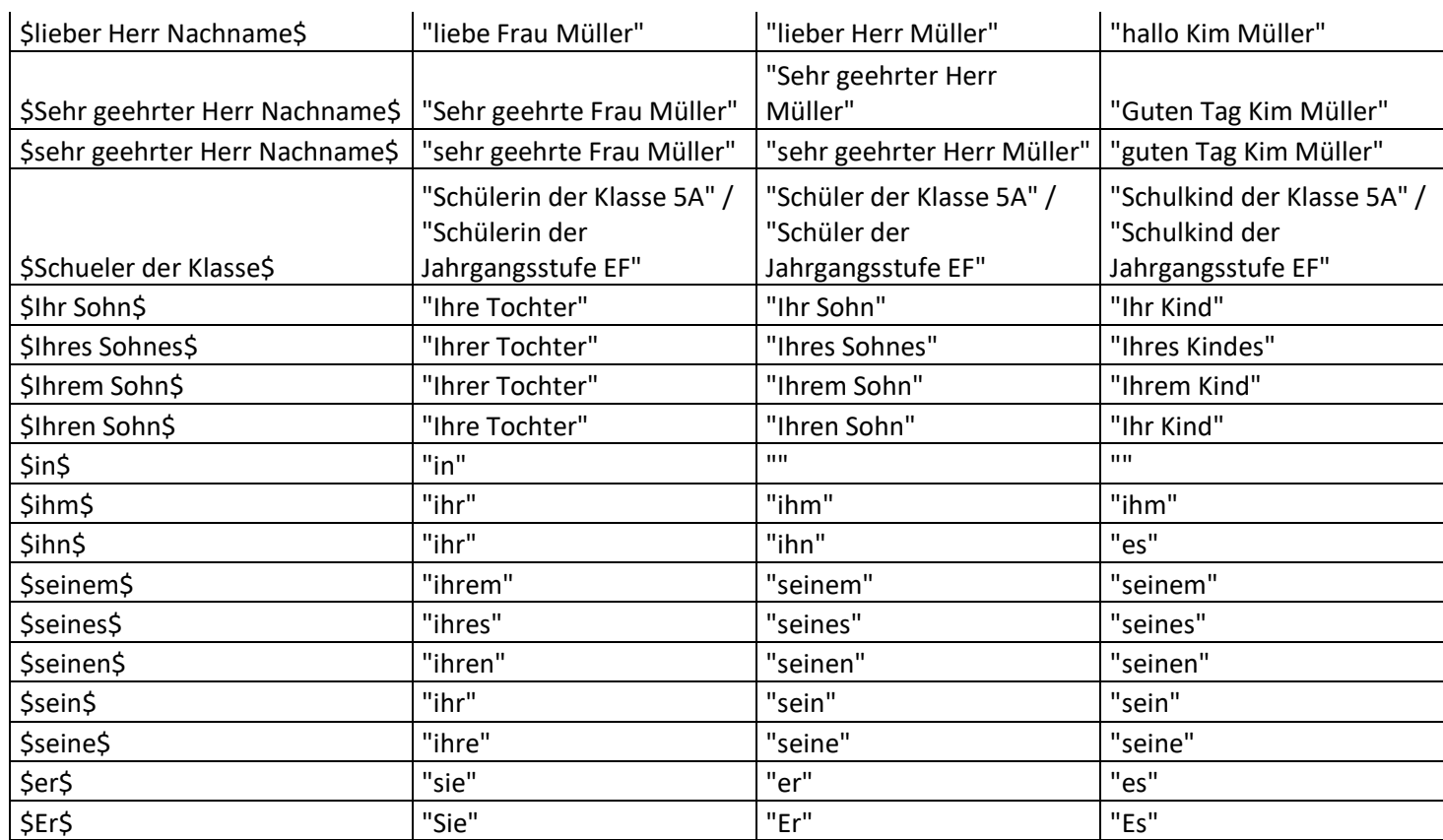

<span id="page-12-0"></span>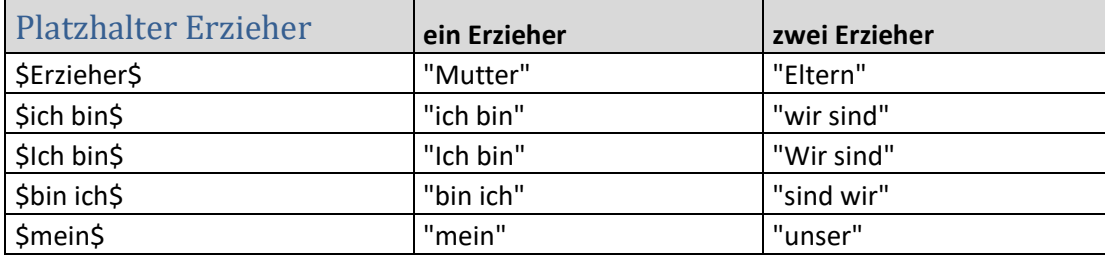

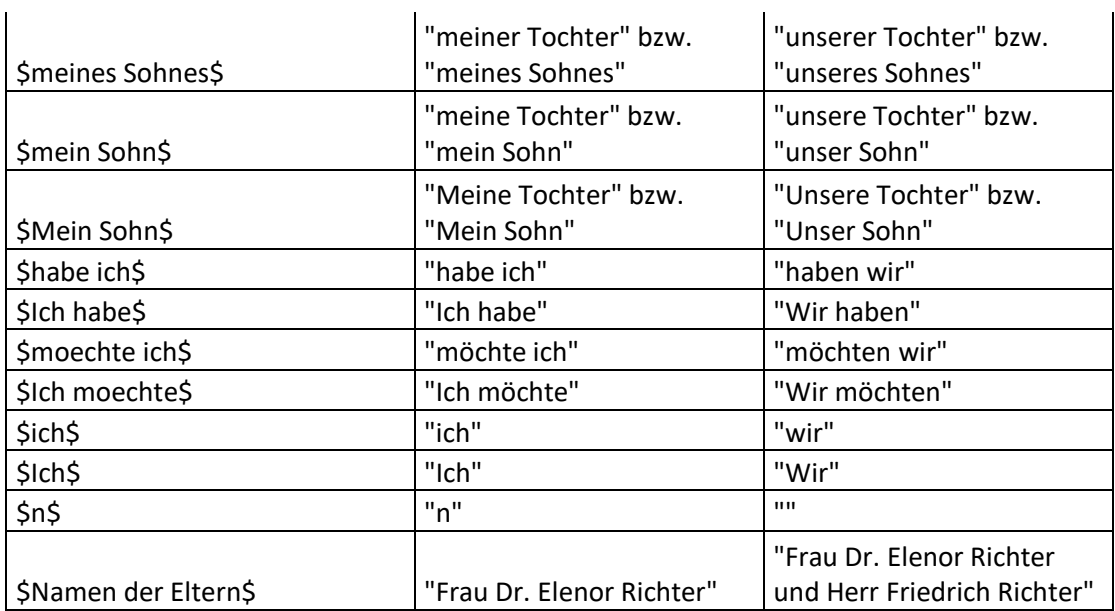

<span id="page-13-0"></span>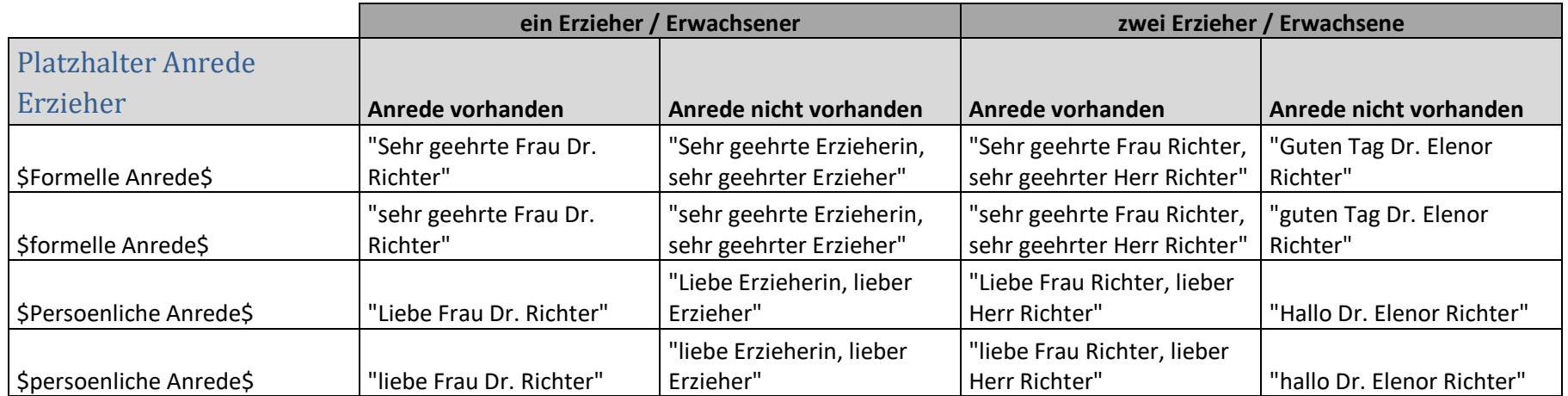

<span id="page-14-0"></span>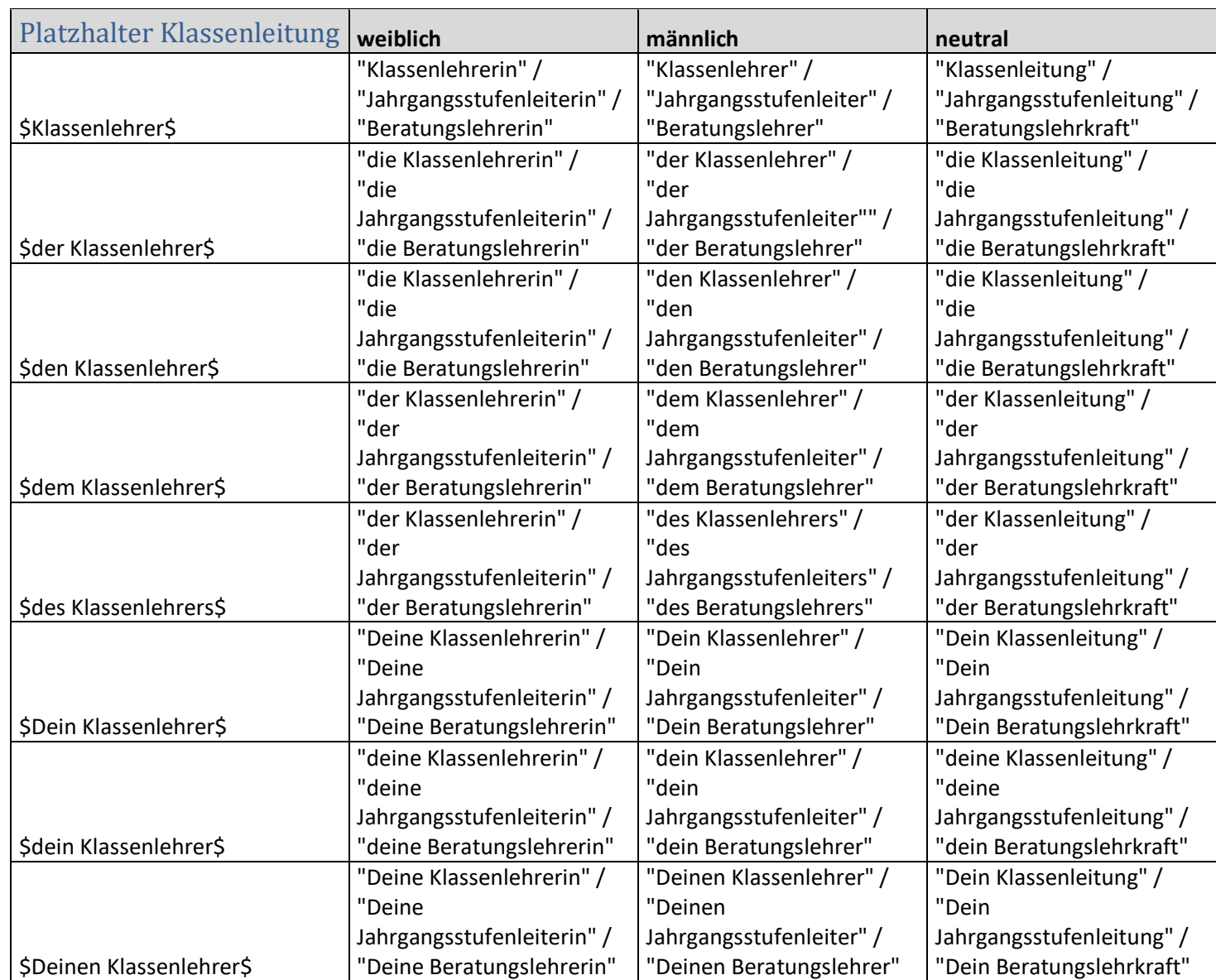

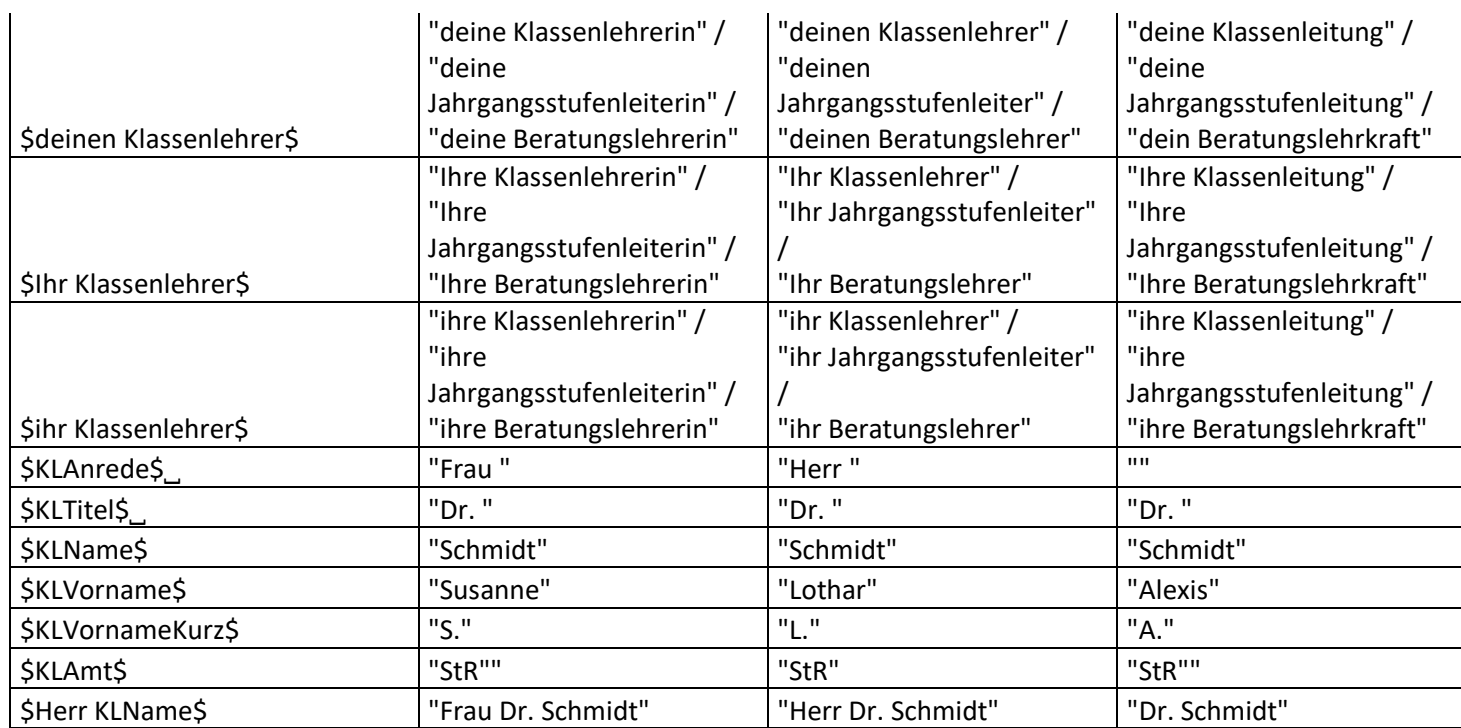

<span id="page-15-0"></span>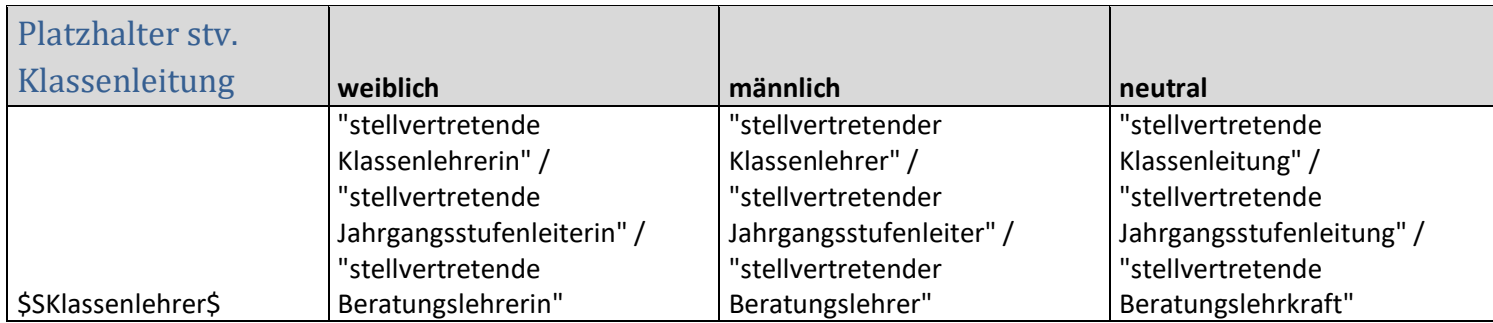

![](_page_16_Picture_333.jpeg)

![](_page_17_Picture_362.jpeg)

![](_page_18_Picture_231.jpeg)

![](_page_18_Picture_232.jpeg)

<span id="page-18-1"></span><span id="page-18-0"></span>![](_page_18_Picture_233.jpeg)

<span id="page-19-0"></span>![](_page_19_Picture_124.jpeg)

### Weitere Ersetzungen in Abhängigkeit des Geschlechts

Durch Verwendung von &männliche Form%weibliche Form& können Sie jederzeit eigene Bezeichnungen in Abhängigkeit des Geschlechts im Text ersetzen lassen. Diese Form der Ersetzung berücksichtigt jedoch nicht das dritte Geschlecht.

Beispiele: &Klassensprecher%Klassensprecherin& &Klassenbuchführer%Klassenbuchführerin& &der Junge%das Mädchen&

### Weitere Platzhalter aus der Serienbrieffunktion des Reportdesigners

Der Reportdesigner enthält von Haus aus eine Serienbrieffunktion, welche weitere Platzhalter innerhalb von RTF-Texten bereithält und somit die oben definierten Platzhalter beliebig erweitert. Hierbei sollte jedoch berücksichtigt werden, dass lediglich auf diejenigen Daten zugegriffen werden kann, die von der Hauptdatenquelle "Schueler" bzw. "Erzieher" erreicht werden können. Dies können auch die obersten Einträge von Untertabellen sein, oder die Einträge von Tabellen, die mit den Hauptpipelines in einer 1:1 Beziehung stehen.

<span id="page-20-0"></span>Der Reportdesigner liefert eine komfortable Möglichkeit, diese Platzhalter einzufügen. Klicken Sie hierzu mit der rechten Maustaste auf den Brieftext und wählen im Kontextmenü "Bearbeiten". Sie gelangen in den RichText-Editor, welcher auf der rechten Seite die Platzhalter für die Serienbrief (Mail Merge)-Funktion bereithält. Wählen Sie hier eine geeignete Pipeline und das gewünschte Feld. Im Bereich "Display Format" können Sie zudem das Aussehen des einzufügenden Textes manipulieren. Ein Doppelklick auf das gewünschte Feld fügt den Platzhalter an der Position des Cursors im RTF-Text ein. Im gezeigten Beispiel wird das Alter eines Schulkindes durch den Platzhalter <dbtext>Alter</dbtext> eingefügt.

Sie können so gestaltete RTF-Texte auch in eine externe RTF-Datei abspeichern und beim Aufruf des Serienbriefs laden.

![](_page_20_Picture_8.jpeg)

### <span id="page-21-0"></span>Versionsgeschichte der Serienbriefe

### **17.04.2024**

#### Alle Serienbriefe

- Ein neuer Platzhalter \$Folgeschuljahr\$ wurde hinzugefügt.
- Bei Nutzung des Platzhalters \$Folgeklasse\$ wurde bei Schülerinnen und Schülern der Klasse 10 als Folgeklasse "Klasse EF" ausgegeben. Dies wurde nun auf "Jahrgangsstufe EF" korrigiert.

#### **16.03.2024**

#### Alle Serienbriefe

• ACHTUNG: Die Platzhalterformate für Texteingaben und Datumsauswahl wurden geändert und lösen das alte Format ab. Diese werden nicht mehr unterstützt. Zum einen ist das Handling der Platzhalter im Code des Reports dadurch einfacher geworden, zum anderen werden nun die Platzhalter in der Reihenfolge ihres Auftretens im Vorlagentext ersetzt. Die Platzhalter werden mit dem Schlüsselwort "Eingabe" eingeleitet und haben die Form. *\$Eingabe|Typ{Text, Datum, Datum Langform}|Titel|Optional: Textvorschlag\$*

#### Beispiel:

*\$Eingabe|Text|Bitte tragen Sie Ihren Wohnort ein|Velbert\$ \$Eingabe|Text|Bitte tragen Sie Ihren Wohnort ein\$ \$Eingabe|Datum|Bitte wählen Sie ein Datum aus\$ \$Eingabe|Datum Langform|Bitte wählen Sie ein Datum aus\$*

- Der Eingabeplatzhalter für die Eingabe eines Datums in Kurzform lieferte das Datum immer in Langform. Dies wurde korrigiert.
- Es wurde ein Warnbrief "Serienbrief Mahnung gefährdete Versetzung Filter II @Eltern.rtm" ergänzt, der ohne Gruppenprozess gedruckt werden kann, wenn vorab über den Filter II mit einem passenden SQL-Befehl gefiltert wird. Eine Beschreibung zur Nutzung findet sich oben im Text.
- In der Anleitung wurde ergänzt, wie Platzhalter in RTF-Texten eingefügt werden können, welche der Reportdesigner von Haus aus bereitstellt.

#### **27.11.2023**

#### Alle Serienbriefe

• Neue Platzhalter: \$Deinen Klassenlehrer\$, \$deinen Klassenlehrer\$, \$Deinen SKlassenlehrer\$, \$deinen SKlassenlehrer\$

#### **01.01.2023**

#### Alle Serienbriefe

• Der Platzhalter \$Briefdatum\$ wurde wieder implementiert, da er für die Warnbriefe benötigt wird. Der Platzhalter wird mit den Werten ersetzt, die im Datumsfeld des Briefkopfes eingetragen werden. Dieses Datumsfeld wird normalerweise automatisch vom Serienbrief befüllt. Aber auch wenn dort manuell Texte in der Form "Ort, den Datum", "Ort, der Datum", "Ort, Datum" oder "Datum" eingetragen werden, gelingt die Extraktion des Briefdatums.

#### **09.05.2023**

Alle Serienbriefe

• Verbesserungen im Code für eine einfachere zukünftige Fehlersuche und einfachere Änderungen (keine Auswirkungen auf die Reportfunktionalität)

#### **08.05.2023**

#### Alle Serienbriefe

- Der Code wurde umfangreicher überarbeitet. Das Ersetzen der Platzhalter erfolgt nun in zwei Schritten. Im ersten Schritt werden Platzhalter ersetzt, welche bei allen Serienbriefen identisch sind. Der so vorbereitete Brief dient in der Folge als Vorlage für die restlichen Ersetzungen, welche Schülerweise erfolgen müssen.
- Der Parameter 'BriefdatumAbfrage' wurde entfernt. Die Abfrage eines Briefdatums wird nun über den Eintrag im Datumsfeld gesteuert.
	- o Ort, Datum: Als Datum wird das Tagesdatum des Systems gesetzt
	- o Ort, Datumsauswahl: Über eine Datumsauswahl kann das Briefdatum gewählt werden
	- o manueller Eintrag: ein manueller Eintrag, der von den vorhergehenden Optionen abweicht, wird unverändert übernommen
- Der Platzhalter \$Briefdatum\$ wird nicht mehr ersetzt/unterstützt, da er im Brieftext keinen Sinn ergibt.
- Der Parameter 'BLstattSTL' wurde entfernt. In der gymnasialen Oberstufe werden nun immer die Begriffe 'Beratungslehrer/Beratungslehrerin/Beratungslehrkraft' verwendet, da dies nach APO-GOSt die offizielle Bezeichnung ist. In der Oberstufe an Berufskollegs werden nun immer die Begriffe 'Jahrgangsstufenleiter/Jahrgangsstufenleiterin/Jahrgangsstufenleitung' verwendet, da dies nach APO-BK die offizielle Bezeichnung ist.
- Die Platzhalter \$Datumsauswahl\$, \$Datumsauswahl2\$, \$Datumsauswahl3\$, \$Datumsauswahl Langform\$, \$Datumsauswahl Langform2\$, \$Datumsauswahl Langform3\$, \$Eingabetext\$, \$Eingabetext2\$, \$Eingabetext3\$ werden nicht mehr ersetzt/unterstützt. Briefvorlagen mit diesen Platzhaltern müssen angepasst werden. Hierzu stehen neue, flexiblere Platzhalter zur Verfügung
- Es können nun beliebig viele Platzhalter zur Texteingabe und Datumsauswahl verwendet werden. Der Platzhalter für die Texteingabe besteht aus dem Signalwort 'Texteingabe', einem Titel für das Eingabefenster und optional aus einem Textvorschlag. Der Platzhalter beginnt und endet wie gewohnt mit dem Dollarzeichen, während Signalwort, Titel und Textvorschlag durch ein Pipe-Zeichen | (AltGr+<) voneinander getrennt werden. Der Platzhalter für die Datumsauswahl besteht aus dem Signalwort 'Datumsauswahl' oder 'Datumsauswahl Langform' und einem Titel für das Eingabefenster.

#### Beispiel:

\$Texteingabe|Dies ist der Titeltext|Dies ist der Textvorschlag\$ \$Texteingabe|Dies ist der Titeltext\$ \$Datumsauswahl|Dies ist der Titeltext\$ \$Datumsauswahl Langform|Dies ist der Titeltext\$

Wenn im Brieftext mehrere identische Platzhalter für die Texteingabe oder Datumsauswahl vorkommen, erfolgt nur ein einzelnes Abfragefenster. Beide Platzhalter werden identisch ersetzt. Solange sich die Platzhalter voneinander unterscheiden, erfolgt für jeden einzelnen

eine Eingabeaufforderung. Die obigen Beispiele unterscheiden sich alle voneinander, so dass für jeden einzelnen eine Eingabeaufforderung erscheinen würde.

Wenn für volljährige Schülerinnen und Schüler ein zweites rtf-Dokument geladen wird, so erfolgt für diese Platzhalter keine erneute Abfrage, jedoch werden diese ersetzt, sofern die Platzhalter identisch zu denen im ersten Dokument sind. Das zweite Dokument für volljährige Schülerinnen und Schüler kann also alle Platzhalter des ersten Dokuments enthalten, darf aber keine weiteren Platzhalter darüber hinaus verwenden, da diese nicht ersetzt werden.

#### **23.03.2023**

#### Mahnbrief

• Im Code des Mahnbriefes fehlten in einer Abfrage zwei Klammern. Die fehlenden Klammern konnten dazu führen, dass im zweiten Halbjahr gemahnte Fächer des ersten Halbjahres aufgelistet wurden, wenn ein abwegiges Mahndatum gesetzt wurde.

#### **08.03.2023**

#### Alle Serienbriefe

• Viele Schulen tragen in das Datenbankfeld "Name" den Rufnamen und in das Datenbankfeld "Weitere/Alle Vornamen" den vollständigen Vornamen ein. Die Serienbriefe wurden aus diesem Grund um folgende Platzhalter erweitert: \$AlleVornamen\$, \$AlleVornamen Name\$, \$Name, AlleVornamen\$, \$Name AlleVornamen\$, \$Lieber AlleVornamen\$, \$lieber AlleVornamen\$.

#### **19.01.2023**

Serienbrief Erzieher und Mahnbrief

• Beim Drucken eines Erzieher-Serienbriefs mit Archivierung lief der Reportgenerator in eine Endlosschliefe. Der Fehler konnte nur durch Anpassung des Reportdesigners behoben werden. Die Prozedur NurErzieherMitAnschreiben wird nun nach Beenden des Reports automatisch zurückgesetzt. In den Serienbriefen an Erzieher musste in der Folge die Funktion NurErzieherMitAnschreiben aus dem ReportAfterPrint-Ereignis entfernt werden.

#### **06.12.2022**

Serienbrief Erzieher und Mahnbrief

• Die Funktion Platzhalter ersetzen wurde optimiert. Nun werden auch volljährige Schülerinnen und Schüler korrekt angesprochen, wenn keine Anrede vorhanden ist. Zudem wurde die Anrede bei Personen ohne eindeutige Anrede vereinheitlicht.

#### **21.05.2022**

Alle Serienbriefe

• Wenn rtf-Brieftext geladen wurde, kam es zu einer Fehlermeldung, sobald Schild geschlossen wurde. Schild wurde in der Folge nicht ordnungsgemäß beendet und lief unsichtbar als Instanz weiter. Auf diese Weise konnten viele Schild-Instanzen im Hintergrund ausgeführt werden und Speicherplatz belegen. Ursache war Code im GlobalOnDestroy Ereignis. Hier darf anscheinend

kein Code eingetragen sein. Der relevante Code wurde in das ReportAfterPrint- und in der Folge auch in das ReportBeforePrint-Ereignis verschoben.

- Es wurden mehrere Platzhalter ergänzt:
	- $\circ$  \$Schuljahr\$ gibt das aktuelle Schuljahr des jeweiligen Schülers in der Form "2021/22" aus
	- $\circ$  \$Schuljahr und Abschnitt\$ gibt das aktuelle Schuljahr und den aktuellen Abschnitt in der Form "2021/22 1. Halbjahr" aus
	- o \$Datumsauswahl2\$ und \$Datumsauswahl3\$ eröffnen mit dem bestehenden Platzhalter \$Datumsauswahl\$ die Möglichkeit bis zu drei Platzhalter für ein Datum in der Kurzform "21.02.2021" zu verwenden
	- o \$Datumsauswahl Langform2\$ und \$Datumsauswahl Langform3\$ eröffnen mit dem bestehenden Platzhalter \$Datumsauswahl Langform\$ die Möglichkeit bis zu drei Platzhalter für ein Datum in der Langform "Samstag, 21. Mai 2022" zu verwenden
	- o \$Eingabetext2\$ und \$Eingabetext3\$ eröffnet mit dem bestehenden Platzhalter \$Eingabetext\$ die Möglichkeit bis zu drei Platzhalter für einen Eingabetext zu verwenden

#### **28.11.2022**

#### Alle Serienbriefe

• Bei dem Serienbrief an die Erziehungsberechtigten wird das Geschlecht und damit die formelle und persönliche Briefanrede anhand der Anrede 'Herr' oder 'Frau' unterschieden. Fehlt dieses Geschlecht, so wurde bisher die Briefanrede in der Form 'Sehr geehrte Erziehungsberechtigt' verwendet.

Darauf folgt jedoch eine fehlerhafte Anrede bei volljährigen Schülerinnen und Schülern, welche in Schild auf dem Reiter Erz.-Berechtigte geführt werden. Aus diesem Grund wird nun bei den Erziehungsberechtigten die Briefanrede in der Form 'Guten Tag Titel Vorname Nachname' oder 'Hallo Titel Vorname Nachname' verwendet. Diese Briefanrede für das dritte Geschlecht wird auch bei den Schülern verwendet.